## TÉMA: **Hledání řešení**

<span id="page-0-1"></span>*Sekretářka společnosti "Naše zahrada" připravila pro ředitelku společnosti zprávu, ve které porovnává náklady na 3-letý pronájem kancelářského nábytku a náklady na jeho případnou koupi. Koupi nábytku by musela společnost financovat pomocí půjčky, jejíž rozpis je součástí zprávy. Sekretářka připravila 3 varianty rozpisů půjčky, pro výpočty použila nástroj Hledání řešení.*

## **Zadání:**

**Otevřete** soubor *HledaniReseni.xlsx*.

- 1. Na listu *Varianta 2* pomocí nástroje **Hledání řešení** zjistěte, **kolik let** by musela společnost splácet půjčku, kdyby **výše měsíční splátky** byla pouze 6000,- Kč.
- 2. Na listu *Varianta 3* pomocí nástroje **Hledání řešení** zjistěte, **jakou částku** by si společnost mohla půjčit, kdyby byla schopna **splácet jen** 6000,- Kč měsíčně po dobu 3 let (delší dobu splácení si společnost nemůže dovolit, uvažuje tedy o snížení půjčené částky).
- 3. **Sešit uložte** a **uzavřete**.

<span id="page-0-0"></span>**[Řešení](#page-0-0)**

## **Řešení:**

Karta **Soubor/Otevřít** (nebo tlačítko **Otevřít** na panelu nástrojů **Rychlý přístup**, popř. klávesová zkratka **Ctrl+O**). V dialogovém okně **Otevřít** nalézt soubor dle zadání, tlačítko **Otevřít**. Pozn. Sešit lze otevřít také přímo v systému Windows (dvakrát kliknout na ikonu souboru nebo kontextová nabídka ikony/**Otevřít**).

1. Pozn. Nástroj hledání řešení se používá v situacích, kdy známe očekávaný výsledek vzorce, ale neznáme vstupní hodnotu, kterou vzorec potřebuje k určení výsledku. Excel při hledání řešení hledá varianty v buňce se vstupní hodnotou, dokud vzorec závislý na této buňce nevrátí požadovaný výsledek. Zobrazit list dle zadání, karta **Data/**skupina **Datové nástroje/**příkaz **Analýza hypotéz/Hledání řešení…/**v dialogovém okně **Hledání řešení**  nastavit příslušné parametry – do pole **Nastavená buňka** vložit odkaz na buňku B7 (výše měsíční splátky, kterou chceme změnit). Pozn. Nastavená buňka bývá obvykle vzorec, jehož výsledek známe. Do pole **Cílová hodnota** zadat výši splátky *6000*, do pole **Měněná buňka**  vložit odkaz na buňku B5 (počet let, který potřebujeme dopočítat), tlačítko **OK**. Excel se

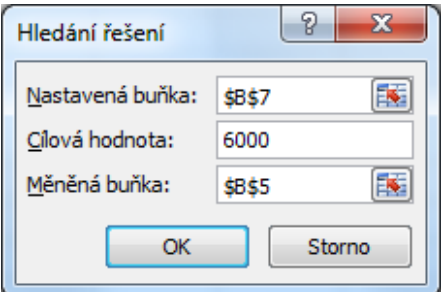

pokusí dopočítat vstupní hodnotu pro vzorec. Dojde-li k výsledku, oznámí výsledek uživateli. V našem případě bude doba potřebná pro splácení půjčky při měsíční splátce 6000 Kč vypočítána na necelých 5 let, dílčí položky (splátky, úroky atd.) budou automaticky přepočítány.

- 2. Zobrazit list dle zadání, karta **Data/**skupina **Datové nástroje/**příkaz **Analýza hypotéz/Hledání řešení…/**v dialogovém okně **Hledání řešení** nastavit příslušné parametry – do pole **Nastavená buňka** vložit opět odkaz na buňku B7 (výše měsíční splátky, kterou chceme změnit). Do pole **Cílová hodnota** zadat opět výši splátky *6000*, do pole **Měněná buňka** však vložit odkaz na buňku B6 (půjčená částka), tlačítko **OK**. Excel se pokusí dopočítat vstupní hodnotu pro vzorec. Dojde-li k výsledku, oznámí výsledek uživateli. V našem případě bude půjčená částka snížena na hodnotu 194319 Kč (po zaokrouhlení) při měsíční splátce 6000 Kč a při dodržení 3-leté doby pro splácení. Dílčí položky (splátky, úroky atd.) budou opět automaticky přepočítány.
- 3. Uložit sešit karta **Soubor/Uložit** (nebo tlačítko **Uložit** na panelu nástrojů Rychlý přístup nebo klávesy **Ctrl+S**). Zavřít sešit - karta **Soubor/Zavřít** (nebo tlačítko **Zavřít – x** v pravém horním rohu okna).

## **[Zpět na zadání](#page-0-1)**